# Installationsanleitung für Visual Studio Express

Die Beispiele, Aufgaben und Lösungen zum Buch *C als erste Programmiersprache* können mit *Visual Studio Express* von Microsoft bearbeitet, kompiliert und ausgeführt werden. Wir zeigen hier die Installation und Registrierung der relevanten Komponente *Visual C++ 2010 Express*. Die Installation anderer Versionen verläuft analog.

## **Inhalt**

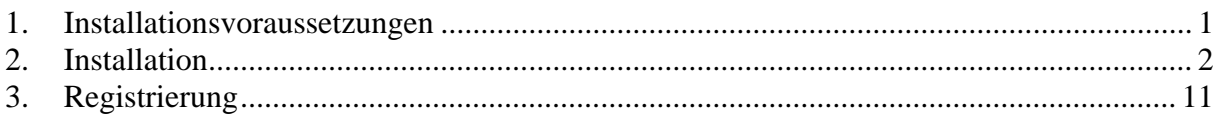

#### **1. Installationsvoraussetzungen**

Die Installationsvoraussetzungen sind:

- Internetverbindung
- Microsoft Windows XP/Vista/7
- mindestens 2,4 GB freier Festplattenspeicherplatz

### **2. Installation**

2.1 Zum Herunterladen von Visual Studio Express gehen Sie mit Ihrem Internetbrowser auf die Webseite www.microsoft.com/germany/express/ und klicken Sie im horizontalen Menü auf Download (rote Markierung im Screen Shot unten).

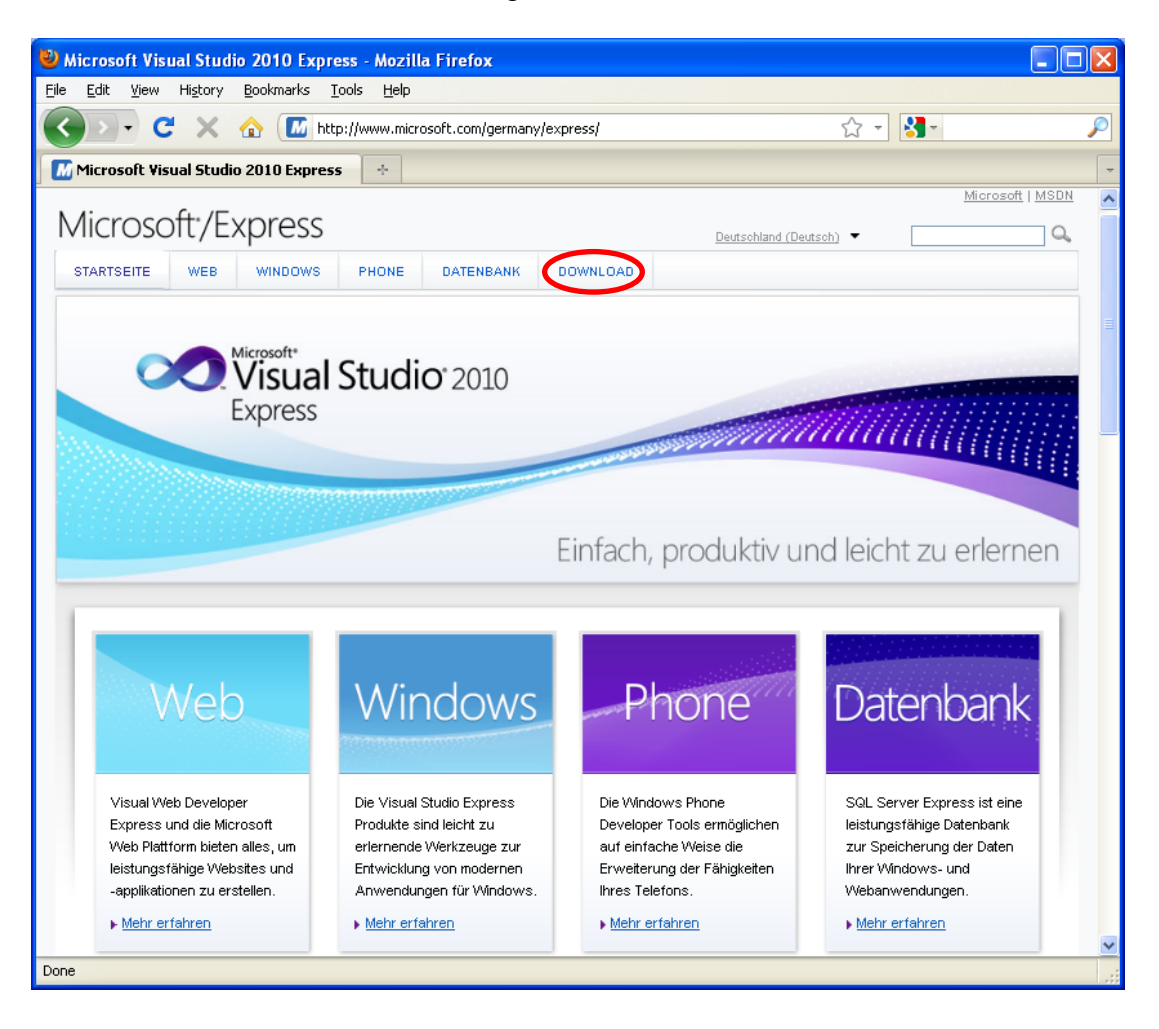

2.2 Klicken Sie in der Liste der Softwarekomponenten von Visual Studio Express auf **Visual C++ 2010 Express** (rotes Oval im Screen Shot unten). Ein Unterfenster mit dem lilafarbenen Download-Button **DOWNLOAD: VISUAL C++ 2010 Express** öffnet sich (roter Pfeil). Klicken Sie auf diesen Download-Button.

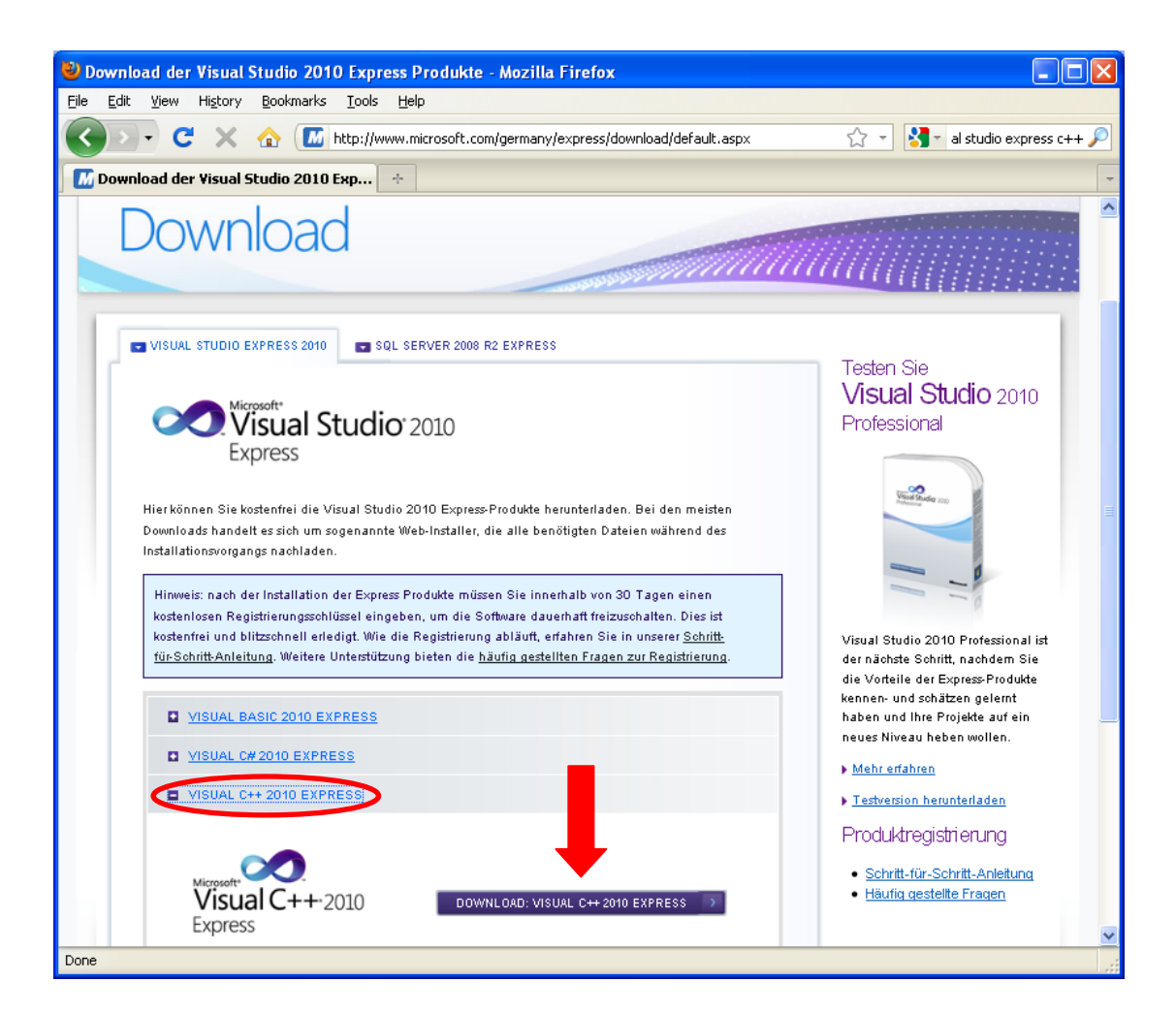

2.3 Es öffnet sich ein kleines Fenster, in dem Sie (in Englisch oder Deutsch) gefragt werden, ob Sie die Exe-Dateien *vc\_web.exe* speichern wollen. Speichern Sie die Datei und merken Sie sich, wo Sie diese gespeichert haben. Je nach Konfiguration Ihres Browsers werden Sie nach dem Speicherort gefragt oder die Datei wird an einem Standardort (z.B. Downloads) gespeichert.

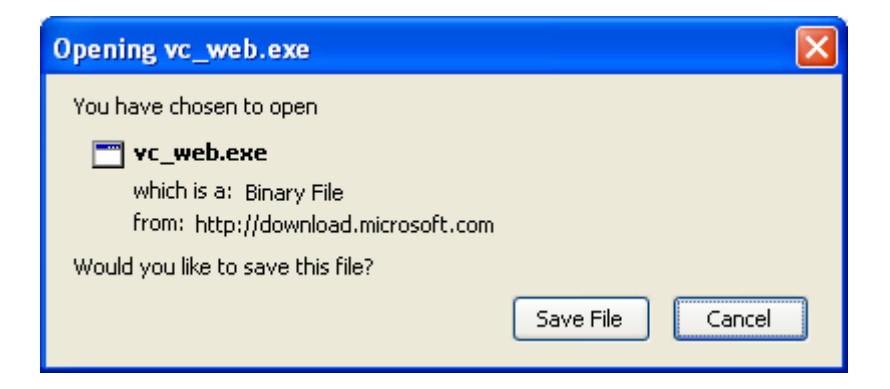

- 2.4 Melden Sie sich als Administrator auf Ihrem Computer an, falls Ihr derzeit genutztes Konto über keine Administrationsrechte zur Installation von Programmen verfügt. Es ist zu empfehlen, alle Programm zu schließen, da während der Installation auch ein Neustart notwendig sein kann.
- 2.5 Mit Ihrem Dateimanager (z.B. File Explorer, zum Starten rechte Maustaste auf **Start**, dann **Explorer** auswählen) suchen Sie die gespeicherte Datei *vc\_web.exe* auf und führen einen Doppelklick zum Start der Exe-Datei aus. Möglicherweise öffnet sich folgende Sicherheitswarnung. In diesem Fall klicken Sie auf **Ausführen**.

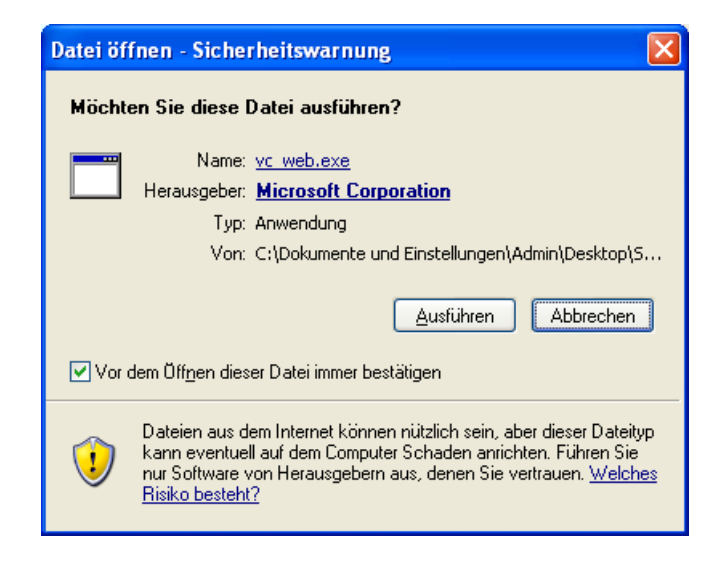

2.6 Nach dem Start der Exe-Datei öffnet sich das folgende Fenster. Sie können das Häkchen im Kontrollkästchen im unteren Teil des Fensters entfernen. Klicken Sie dann auf **Weiter**.

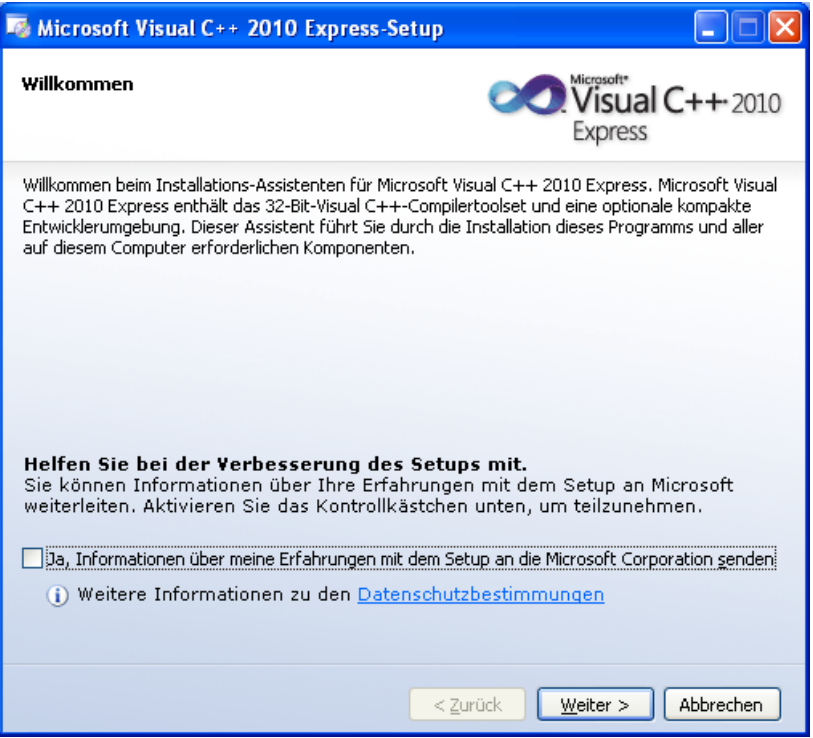

2.7 Sie sehen die Lizenzbedingungen für die Nutzung von *Visual C++ 2010 Express*. Zum Fortfahren müssen Sie den Radioknopf zur Zustimmung auswählen (unten rot markiert). Klicken Sie dann auf **Weiter**.

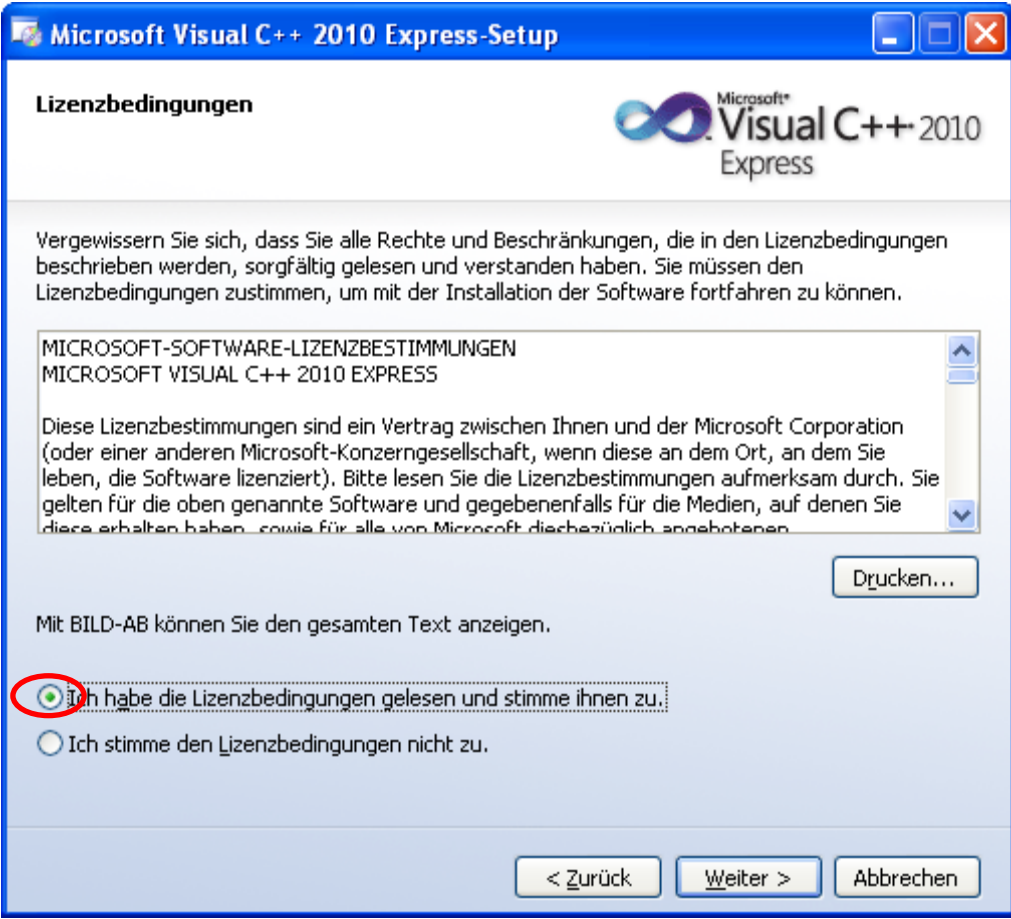

2.8 Je nach Konfiguration Ihres Computers erhalten Sie eine Auswahl von optionalen Produkten. Diese sind für die Arbeit mit dem Buch nicht notwendig und Sie können die Häkchen entfernen. Klicken Sie dann auf **Weiter**.

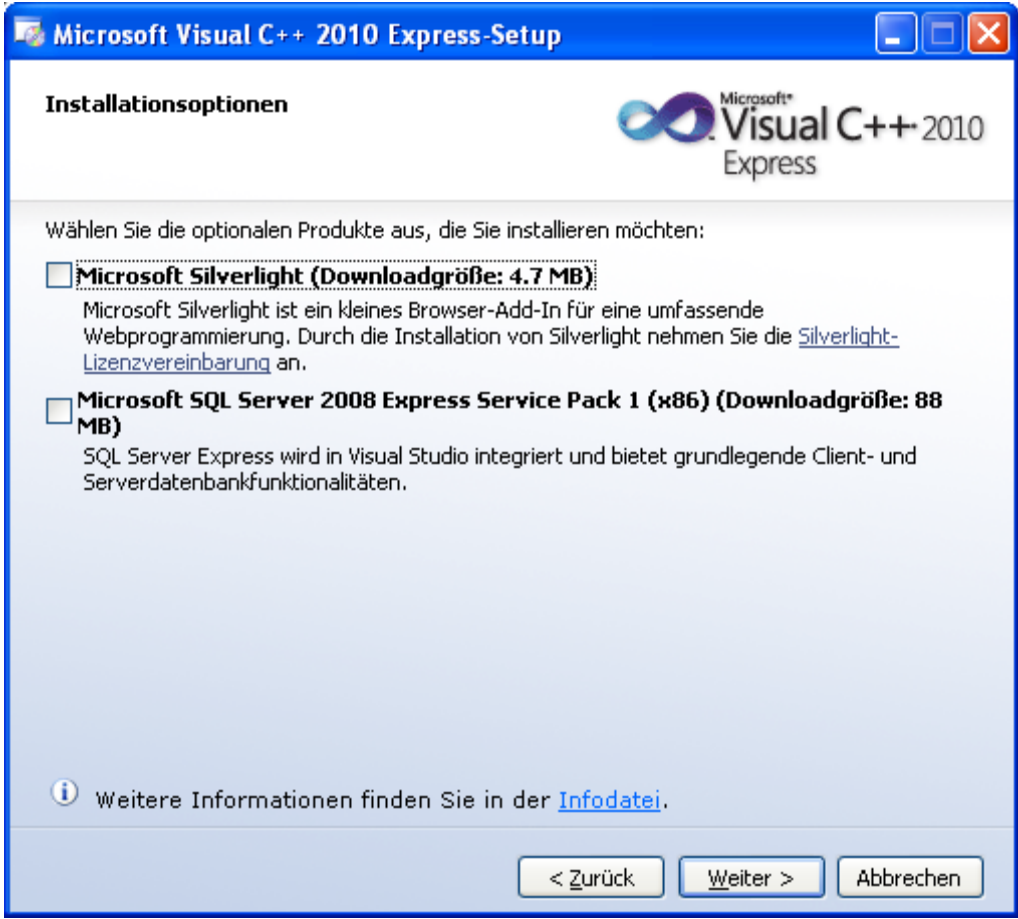

2.9 Ein Fenster mit dem Installationsort der Software öffnet sich. Dieser kann normalerweise wie vorgeschlagen übernommen werden. Das Fenster zeigt auch die Liste der Elemente, die heruntergeladen und installiert werden. Es werden auch der erforderliche Festplattenspeicher und die Größe des Downloads angegeben. Versichern Sie sich, dass Sie ausreichend Platz auf Ihrer Festplatte haben. Selbst bei einer schnellen Internetverbindung und einem schnellen Computer müssen Sie für die Installation Geduld aufbringen. Klicken Sie dann auf **Installieren**.

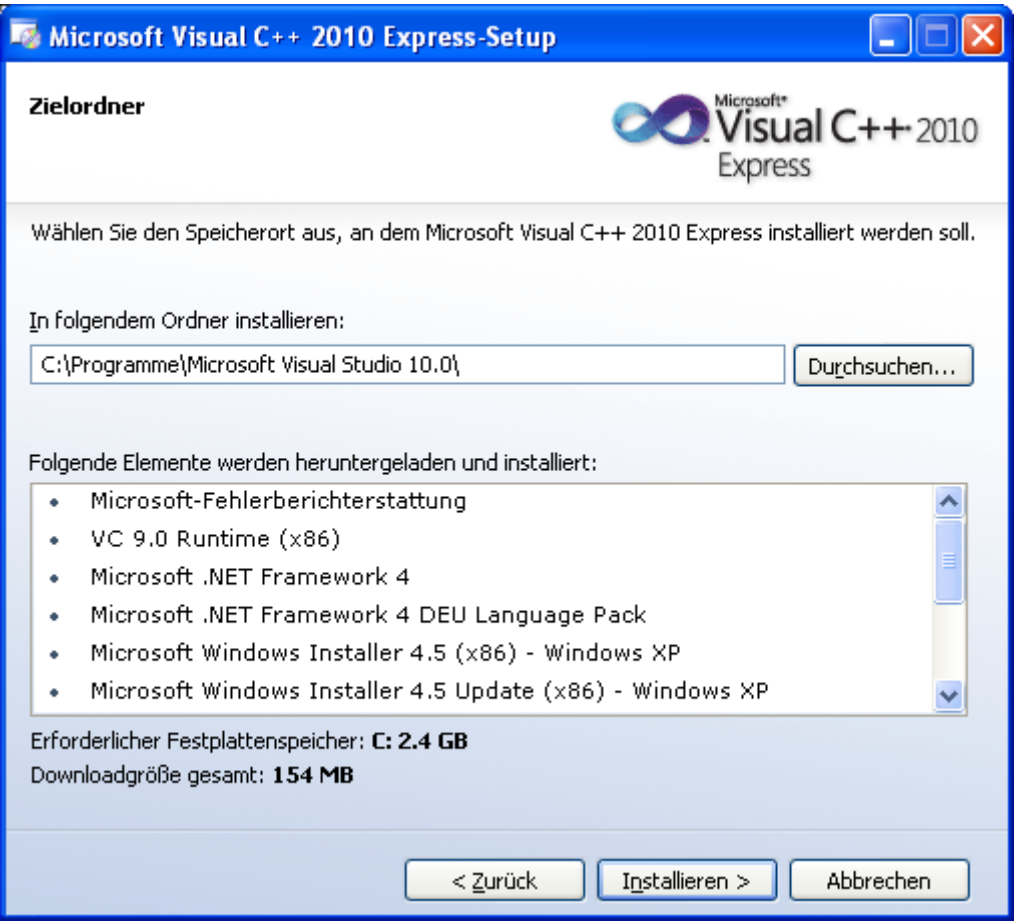

2.10 Der Fortschritt der Installation wird Ihnen angezeigt.

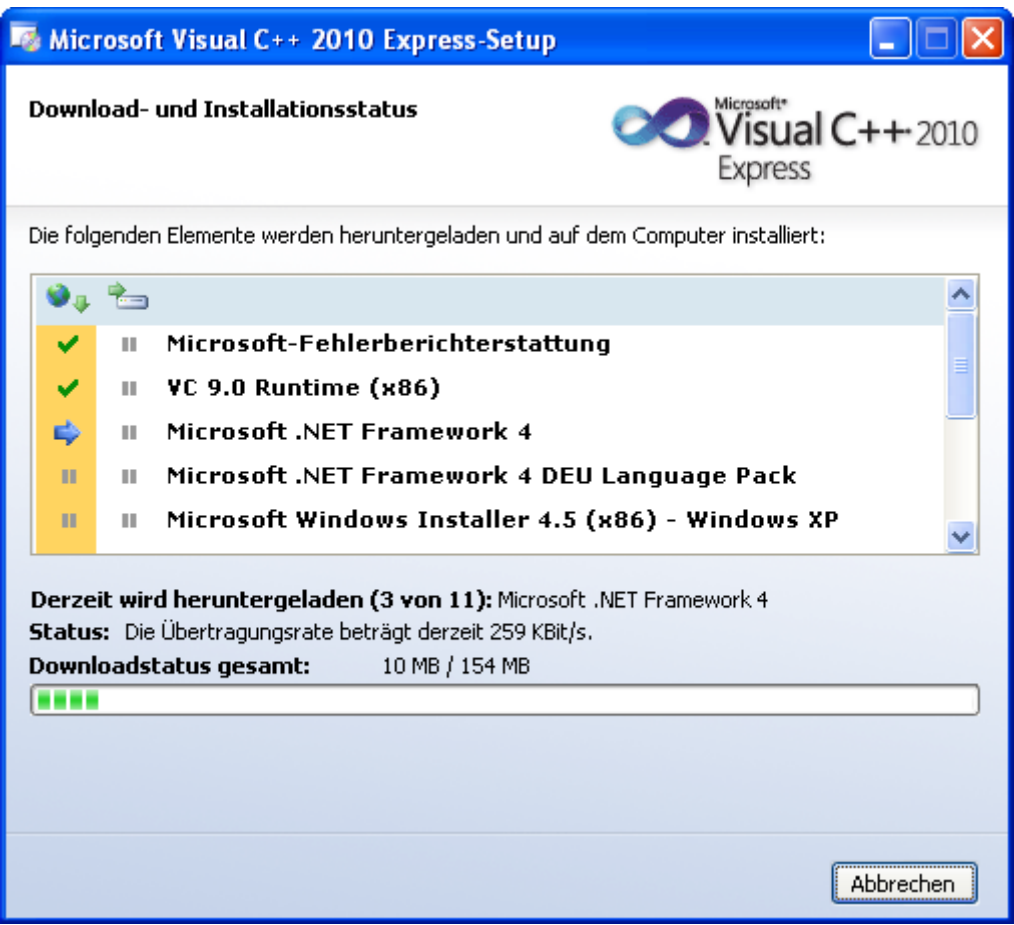

2.11 Nach der Installation der wesentlichen Komponenten werden Sie eventuell aufgefordert, Ihren Computer neu zu starten. Schließen Sie alle anderen noch offenen Fenster und klicken Sie dann auf **Jetzt neu starten**. Ihr Computer wird beim Neustart die verbleibenden Installationsschritte durchführen.

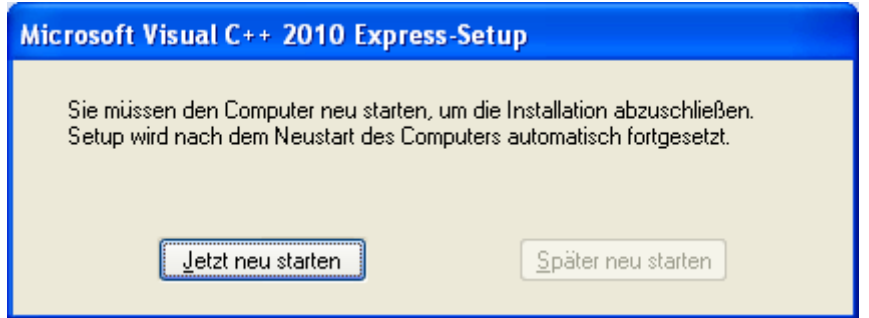

2.12 Am Ende der erfolgreichen Installation (nach dem eventuellen Neustart) präsentiert sich das folgende Fenster. Besuchen Sie mit dem Internet Explorer die Microsoft Update Webseite und installieren Sie eventuell vorhandene Updates. Dies dient Ihrer Informationssicherheit. Alternativ vergewissern Sie sich in Ihren Systemeinstellungen, dass Microsoft Windows Updates automatisch heruntergeladen und installiert werden. Klicken Sie dann auf **Beenden**. *Visual C++ 2010 Express* steht nun zur Nutzung zur Verfügung.

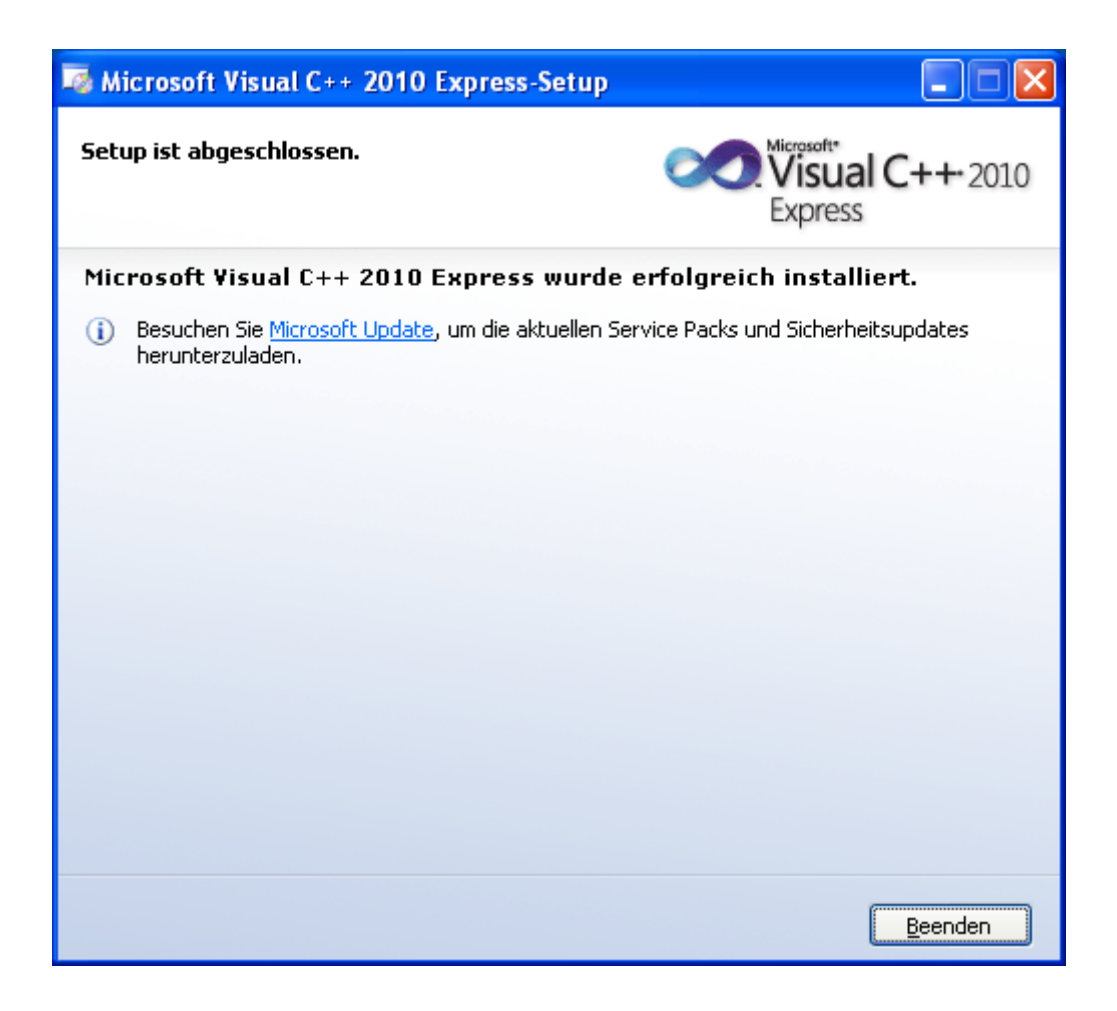

#### **3. Registrierung**

3.1 Starten Sie Visual C++ 2010 Express über das Startmenü. Beim ersten Start wird das Programm konfiguriert.

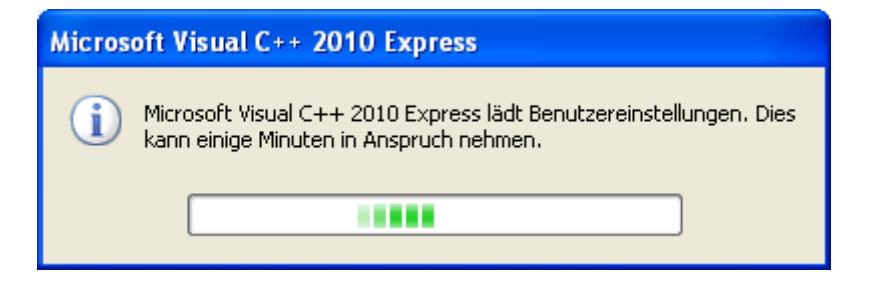

3.2 Zur Nutzung von Visual Studio über die Evaluationszeit von 30 Tagen hinaus müssen Sie das Programm registrieren. Wählen Sie dazu im Menü Hilfe → Produkt registrieren.

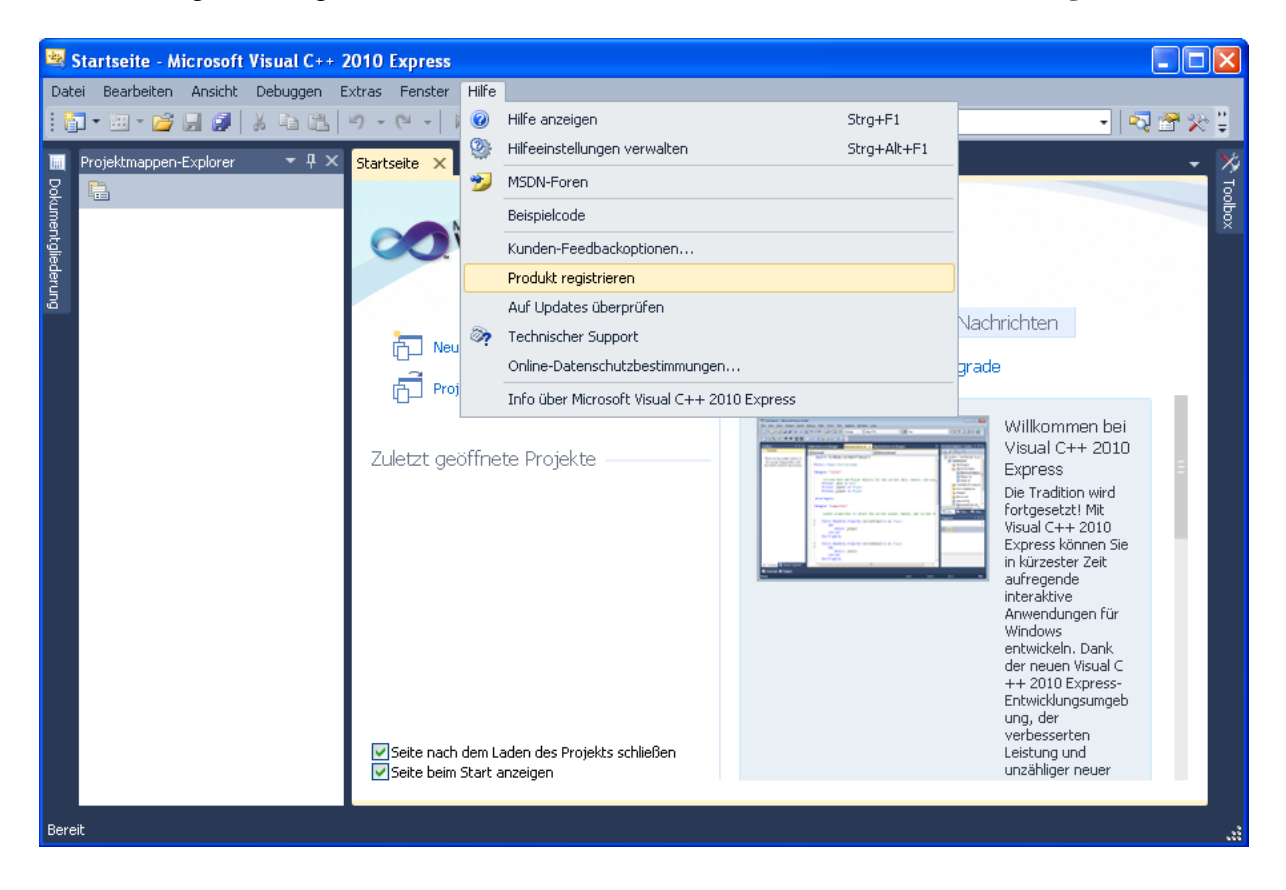

3.3 Im Fenster, das nun erscheint, werden Sie aufgefordert, einen Registrierungsschlüssel einzugeben. Klicken Sie auf den zentralen Button, um online einen Registrierungsschlüssel anzufordern.

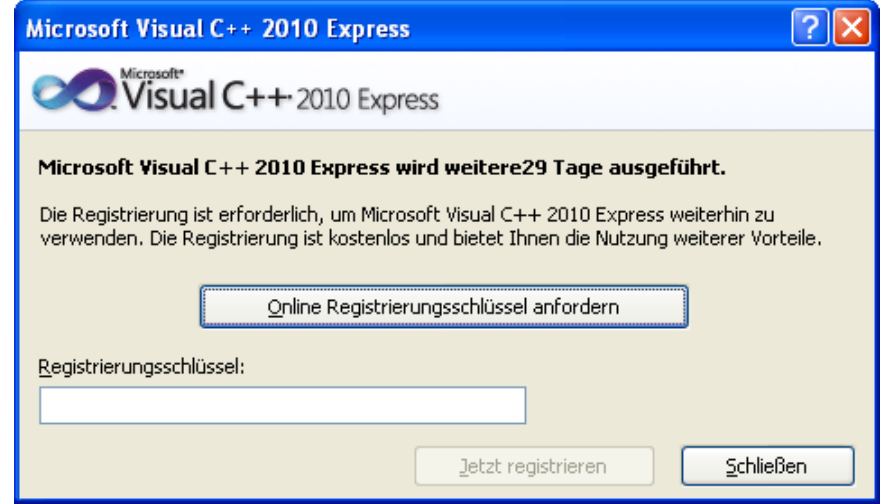

3.4 Es öffnet sich Ihr Internetbrowser mit der Aufforderung, sich bei Microsoft anzumelden. Sollten Sie bereits einen MSN Hotmail, MSN Messenger oder Passport Account haben, können Sie sich damit auf der rechten Seite des Fensters anmelden. In diesem Fall geht es im übernächsten Schritt weiter. Andernfalls klicken Sie auf der linken Seite auf den Button **Sign up now**, um sich bei Windows Live<sup>TM</sup> zu registrieren.

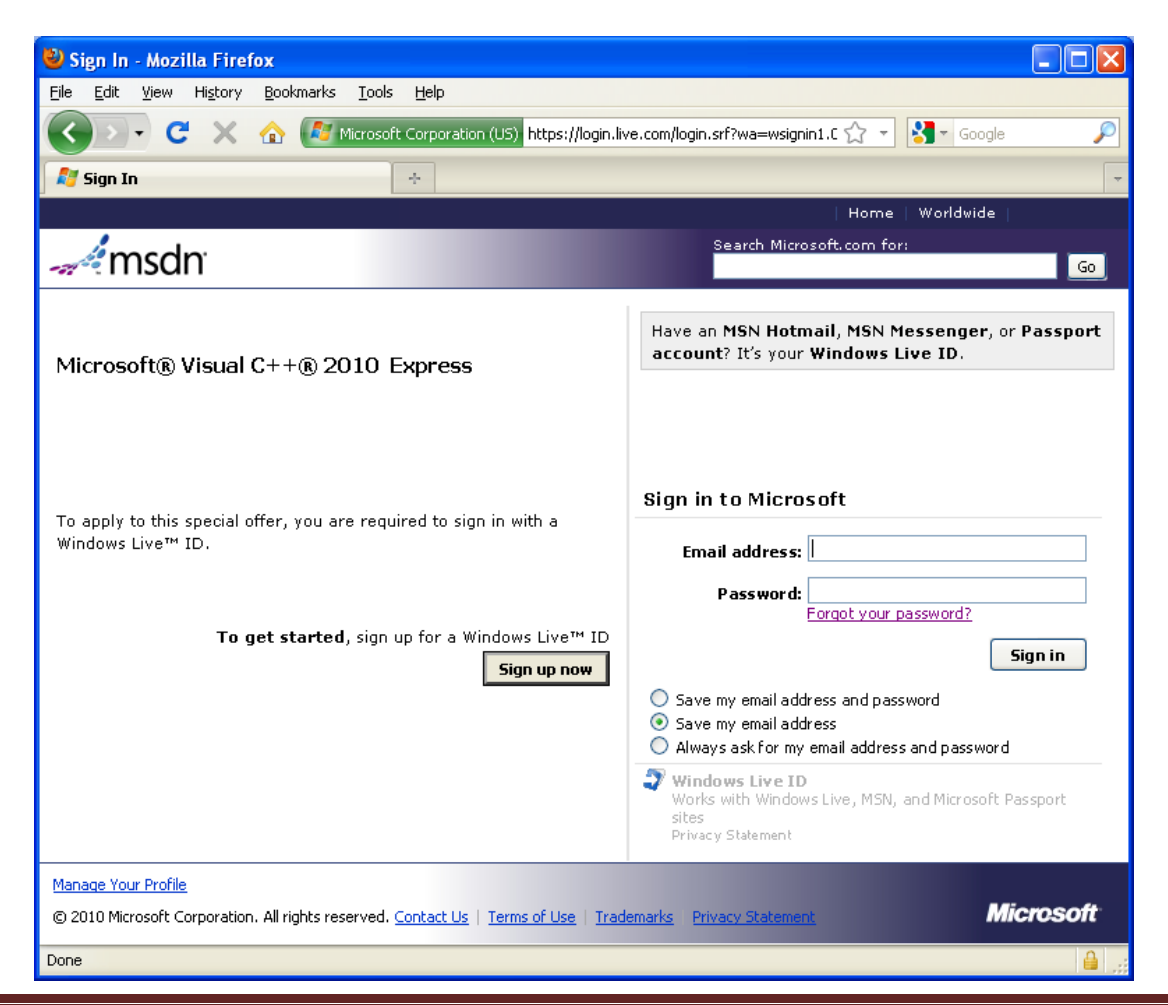

Manfred Dausmann et al., C als erste Programmiersprache, 7. Auflage, 2010 Seite 12

3.5 Um sich bei Windows Live<sup>TM</sup> zu registrieren, tragen Sie die geforderten Informationen ein.

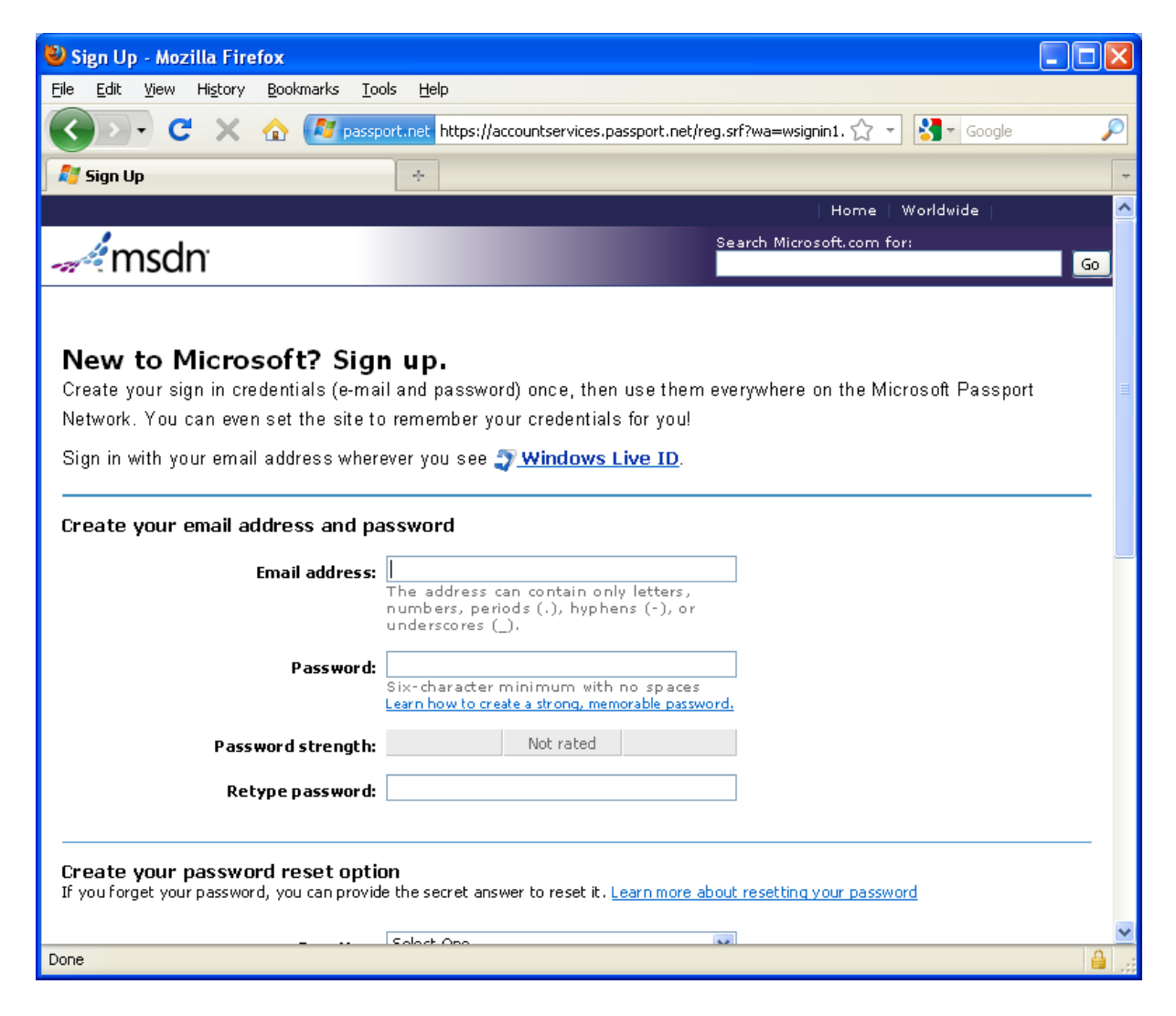

3.6 Nachdem Sie Ihre Email-Adresse und Ihr Passwort eingetragen und auf **Sign in** geklickt haben, erscheint ein Fenster mit dem Registrierungsschlüssel (Product Registration Key).

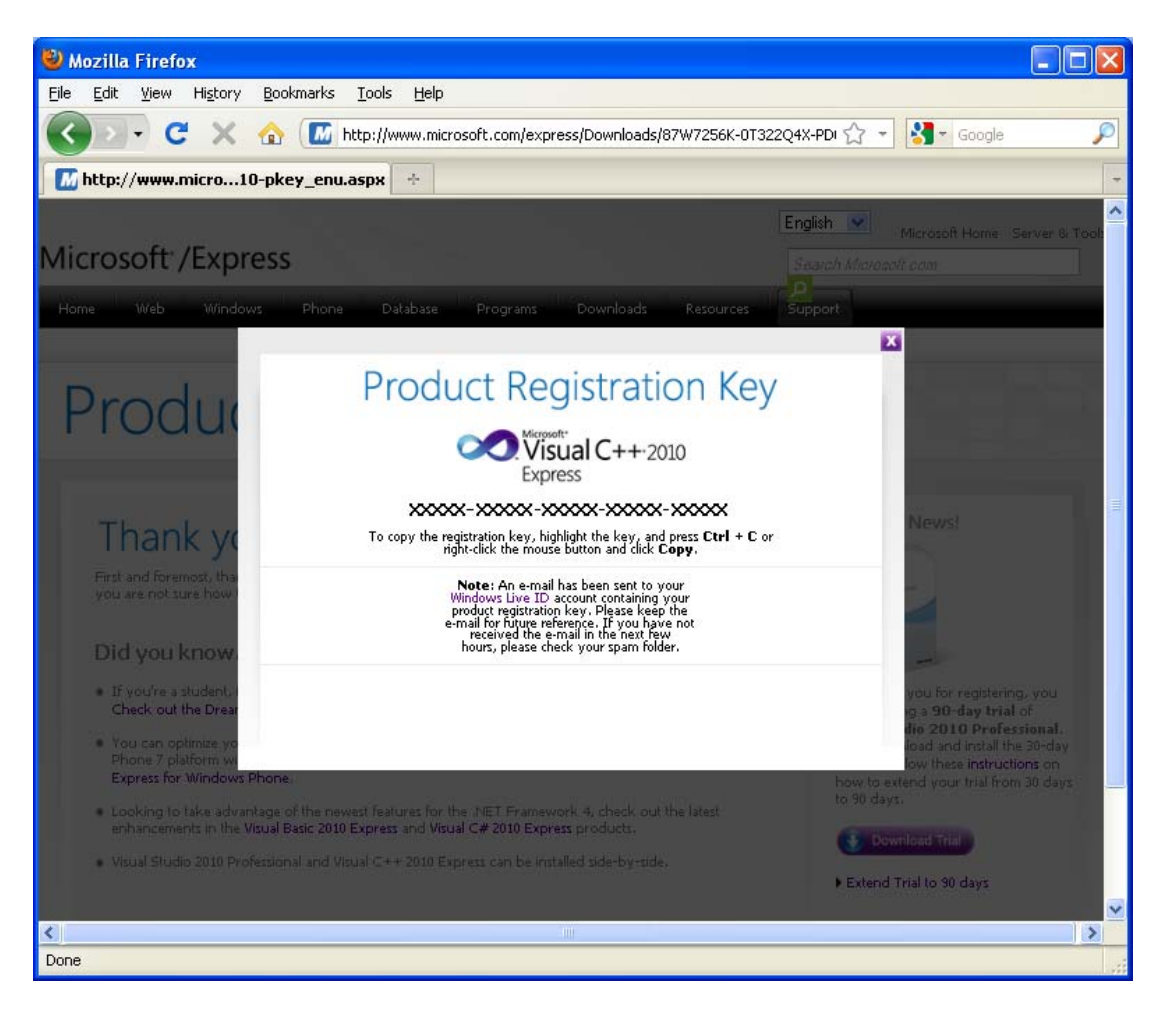

3.7 Kopieren Sie den Registrierungsschlüssel in das Feld des Registrierungsfensters von *Visual C++ 2010 Express* und klicken Sie auf **Jetzt registrieren**. Damit ist die Registrierung abgeschlossen und Sie können das Programm über die 30-tägige Evaluationszeit hinaus nutzen.

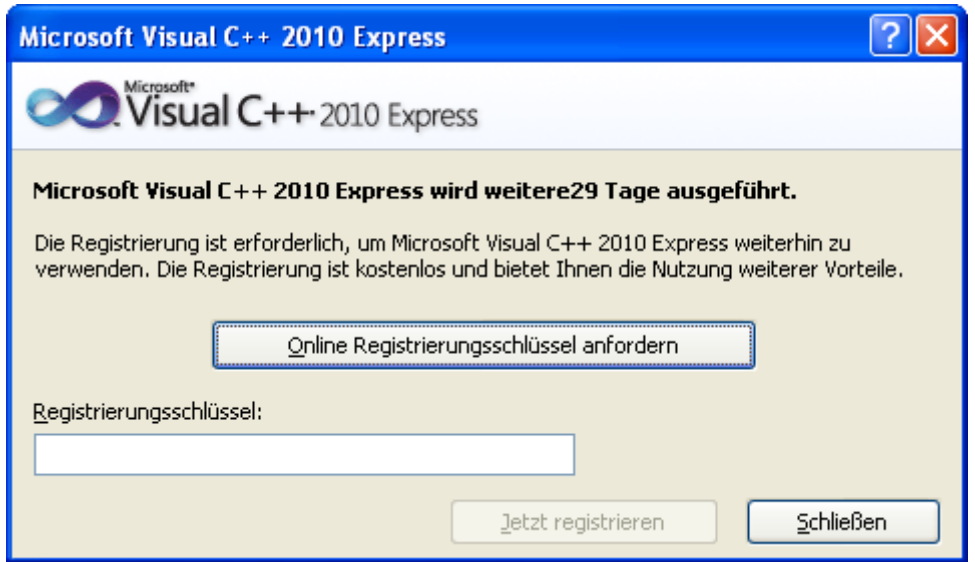

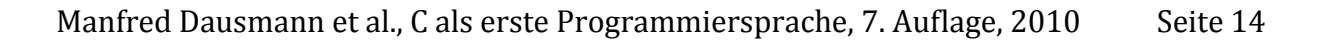